# <span id="page-0-0"></span>**eFundi Tutorial: Overview**

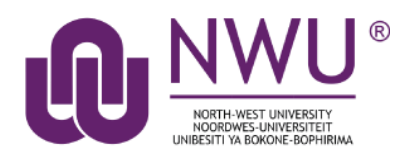

Each module/course site on eFundi will have an Overview tool in the menu on the left. This is the first page that students will see when accessing your site.

You can add custom messages to your Overview section to welcome your students or to keep them informed of events, their progress, etc.

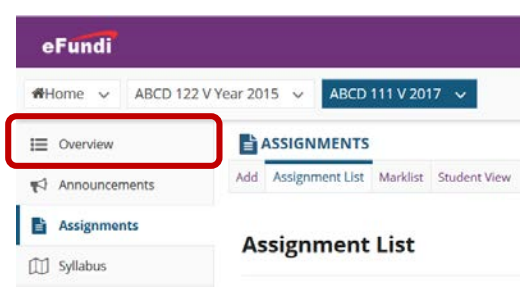

*Tip: This is your first contact point with your students. Consider embedding a video of yourself where you tell them a little more about yourself and what they will be learning in your module. This will make it easier for them to get to know you and understand how the module fits into their course programme.*

### **Index**

This tutorial will address the following topics:

[The Rich Text Editor](#page-1-0)

[Adding a welcome message](#page-1-0)

[Need help?](#page-2-0)

# <span id="page-1-0"></span>**The Rich Text Editor**

### [Back to index](#page-0-0)

Most tools in eFundi make use of the Rich Text Editor. This Editor allows you to add different types of content. Please be sure to complete the Rich Text Editor training on the eFundi Staff Training to ensure that you are able to make use of all the different features available to you.

[Click here to access the training.](http://efundi.nwu.ac.za/portal/tool/e168caf1-776c-4c11-8553-e4a4912f4d80/?wicket:bookmarkablePage=ScormPlayer:org.sakaiproject.scorm.ui.player.pages.PlayerPage&contentPackageId=79&resourceId=17a3ad3f-2cae-44e6-9c1b-408df4e5707e&title=eFundi:+The+Rich-Text+Editor+%282%29)

# **Adding a welcome message**

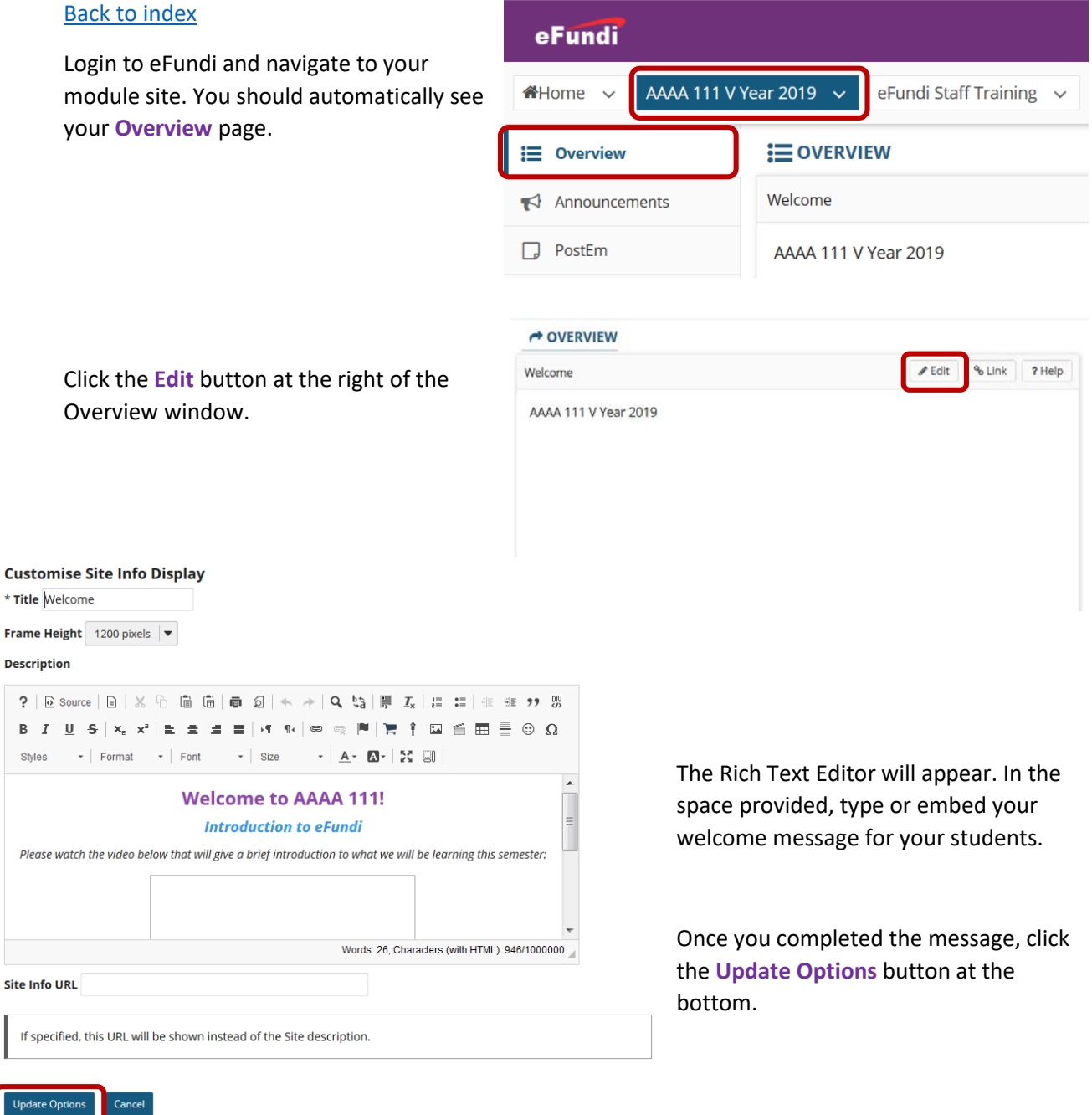

Below is an example of what a page can look like:

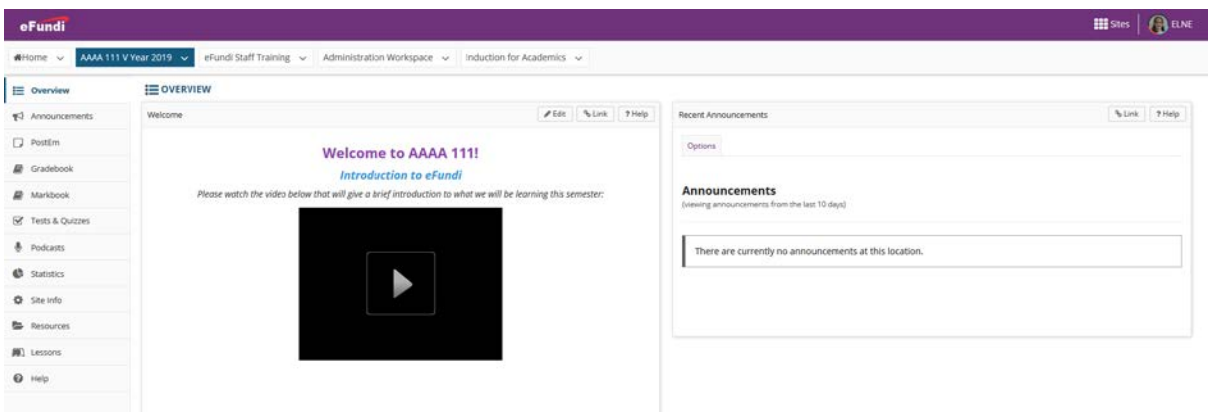

# <span id="page-2-0"></span>**Need help?**

### [Back to index](#page-0-0)

You can make use of the Sakai based Help resources available on all eFundi sites, or contact your site of delivery eFundi Support Desk.

OR: Please attend eFundi training or stop by during office hours for additional help.

### **eFundi Support Desk:**

**Call centre:** 018 285 5930

### **Campus support:**

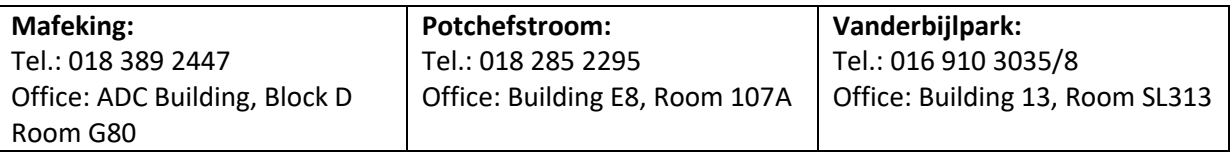

#### **OR**

**Log a ticket:** [support.nwu.ac.za](https://support.nwu.ac.za/Login/Login?ReturnUrl=%2f)